# **HOPS-työpaja**

**Syksy 2021**

# Kandidaatin tutkinnon rakenne (180 op)

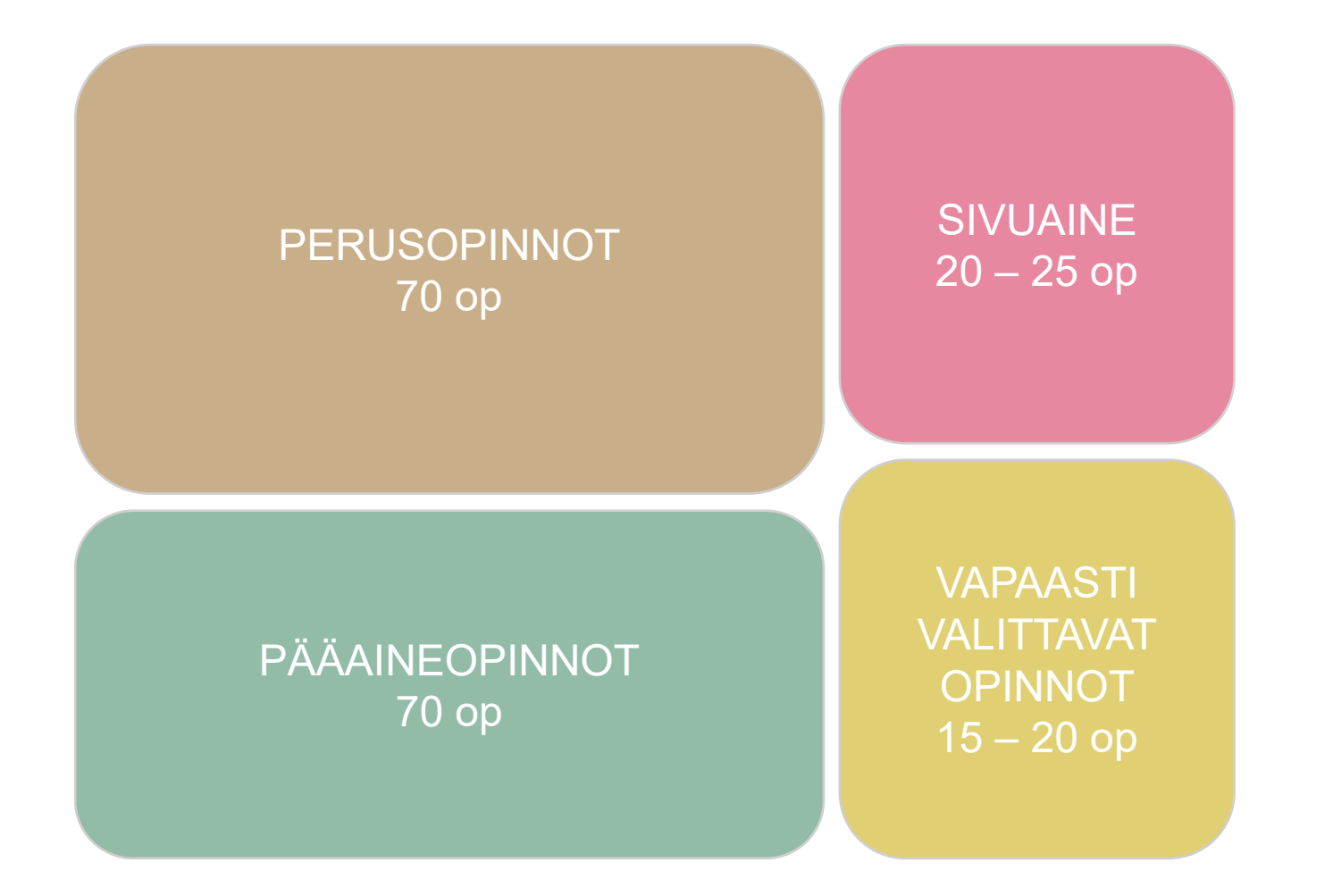

Opetussuunnitelma Intosta: [https://into.aalto.fi/display/fikandch](https://into.aalto.fi/display/fikandchem/Opetussuunnitelma+2020-2022) em/Opetussuunnitelma+2020- 2022

# 1. Uuden opintosuunnitelman luominen

- 1. Aloita opintosuunnitelman tekeminen ylävalikon kohdasta *Opintojen rakenne*
- 2. Valitse *Luo uusi opintosuunnitelma*
	- a) Valitse opintosuunnitelmasi pohjaksi oikea koulutus

 $→$  **Kemian tekniikan kandidaattiohjelma, tekniikan kandidaatti**

- b) Valitse opetussuunnitelmakausi. Voit valita opintosuunnitelmakaudeksi aikaisintaan sen lukuvuoden, jolloin opinto-oikeutesi on alkanut **2021-2022**
- c) Anna suunnitelmallesi nimi. Järjestelmä tarjoaa nimeksi koulutuksen nimeä ja suunnitelman luomispäivää. Voit halutessasi muuttaa nimen tässä.

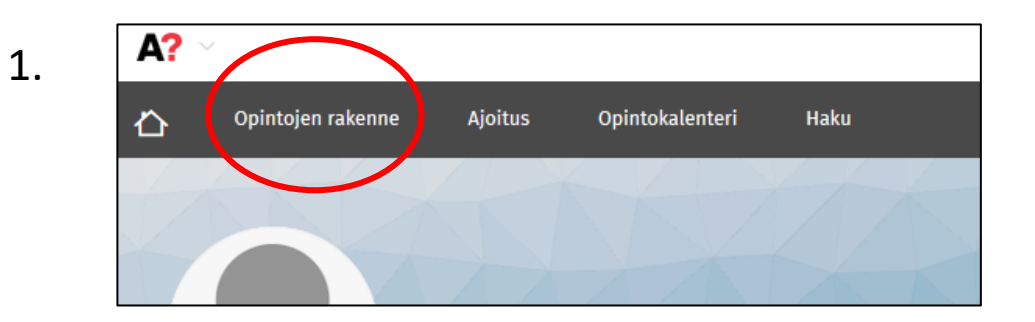

2.Luo uusi opintosuunnitelma

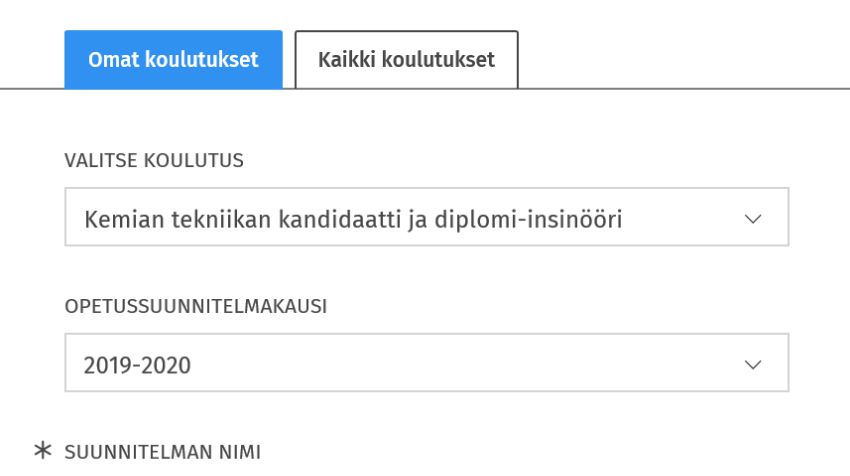

Opintosuunnitelmani 15.10.2019

### 2. Valintojen tekeminen opintosuunnitelmassa

**1. Paina tutkintorakenteessa sen kohdan otsikkoa**, jonka sisältöä haluat tarkastella tarkemmin tai johon haluat tehdä valintoja. **Vasta tämän jälkeen näet valittavissa olevat opinnot ja voit tehdä valintoja.**

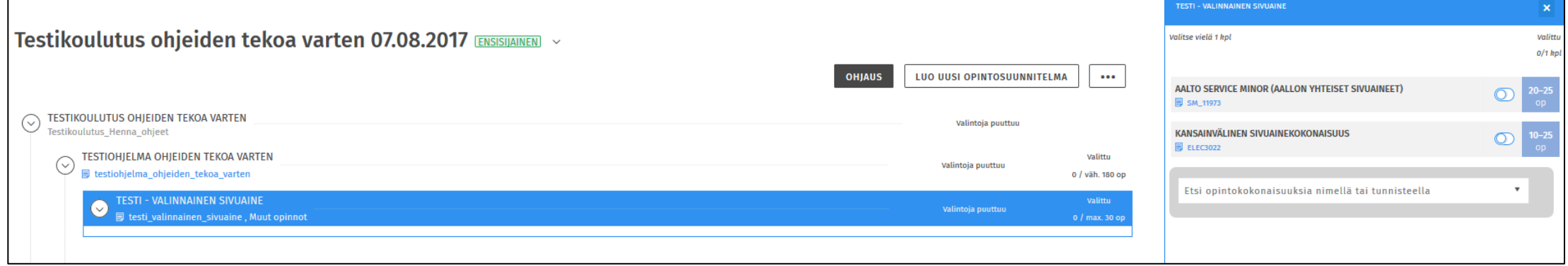

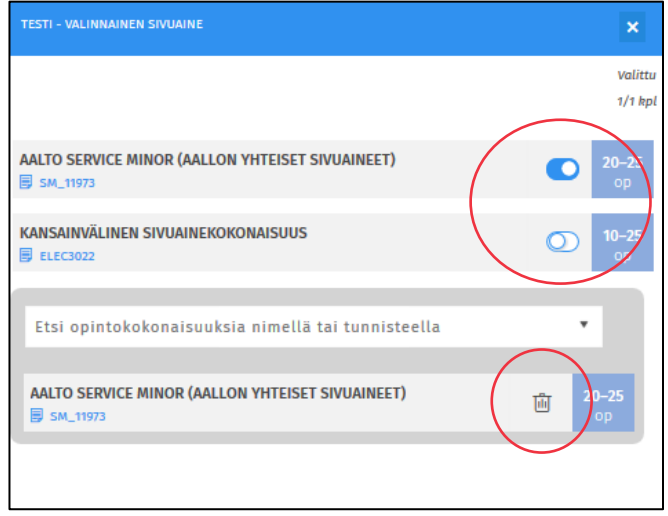

# 3. Valitaan tutkintoon kuuluvat osiot

- 1. Valikko aukeaa, kun klikataan tutkinnon otsikkoa (muuttuu siniseksi)
- 2. Valitaan oikealta valikosta perusopinnot, pääaine, sivuaine sekä vapaasti valittavat opinnot

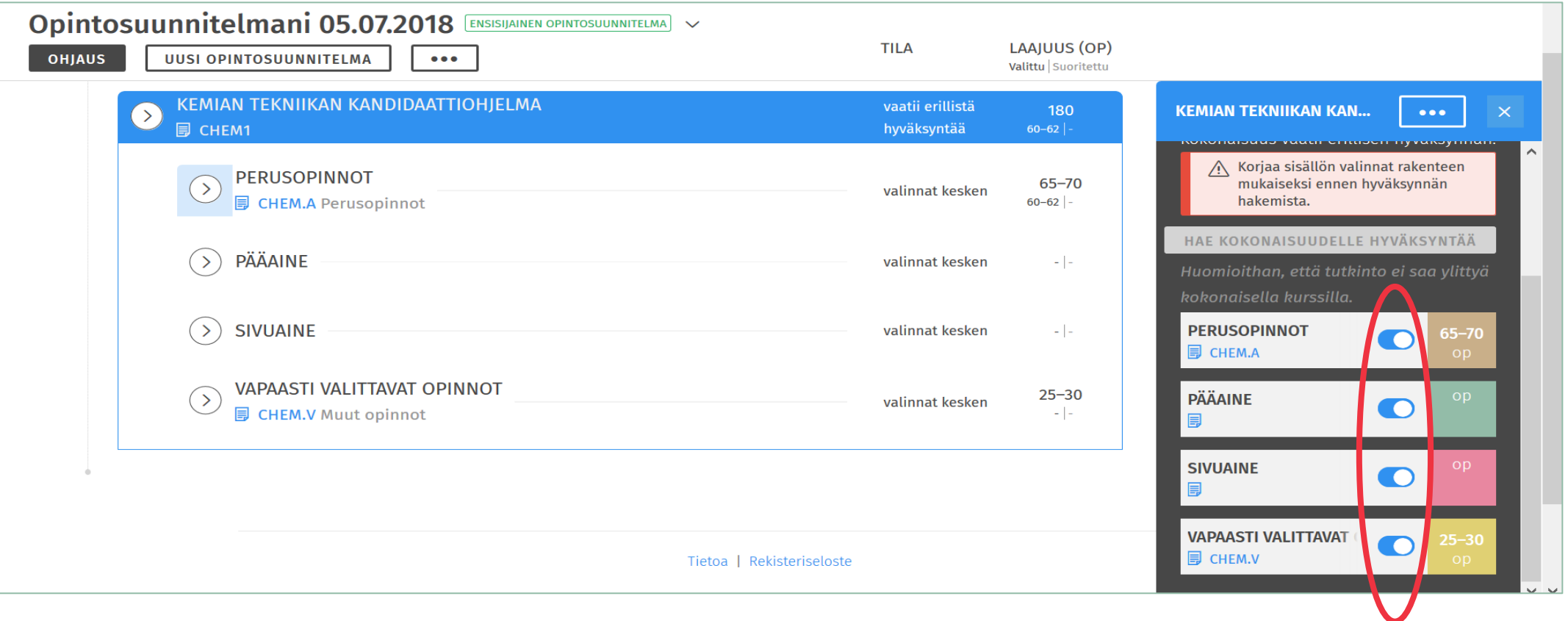

# 4. Perusopinnot

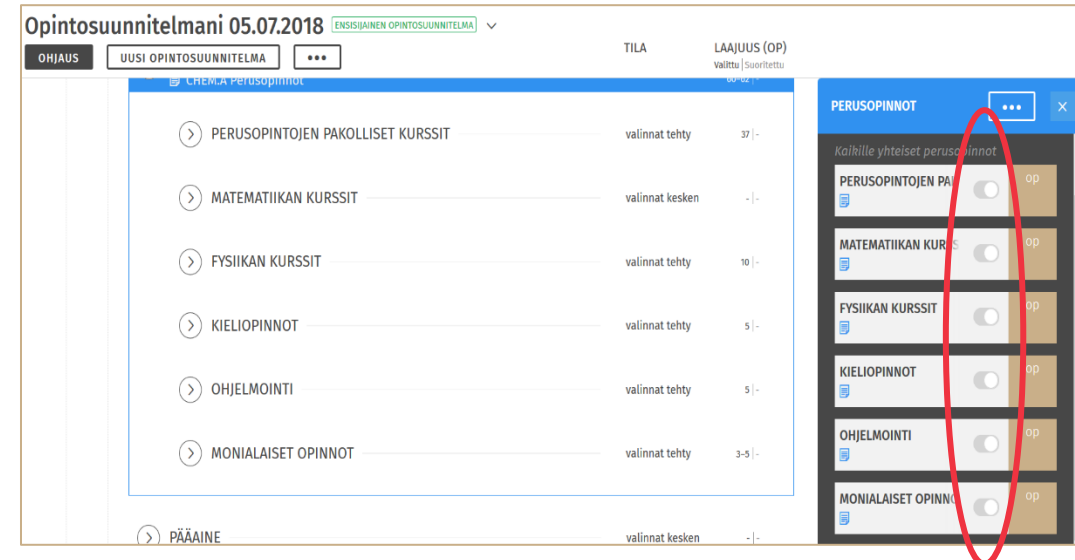

**ED CHEM.A PETUSOPHINOL** PERUSOPINTOJEN PAKOLLISET KURSSIT  $\sim$ valinnat tehty 37 **同 CHEM-A1000 ED** CHEM-A1100 Korkeakouluopiskelijan ABC Teollisuuden toimintaympäristö ja pro **B** CHEM-A1200 **B** CHEM-A1410 Kemiallinen rakenne ja sitoutuminen Materiaalitieteen perusteet **B** CHEM-A1120 **同 CHEM-A1310** Virtaustekniikka ja lämmönsiirto **Biotieteen perusteet ED** CHEM-A1210 **B** CHEM-A1500 Kemiallinen reaktio Työssäoppiminen

Perusopintojen rakenne on valittu valmiiksi Perusopintojen pakolliset kurssit myös valmiiksi valittuna

# 5. Valitaan perusopintojen kurssit

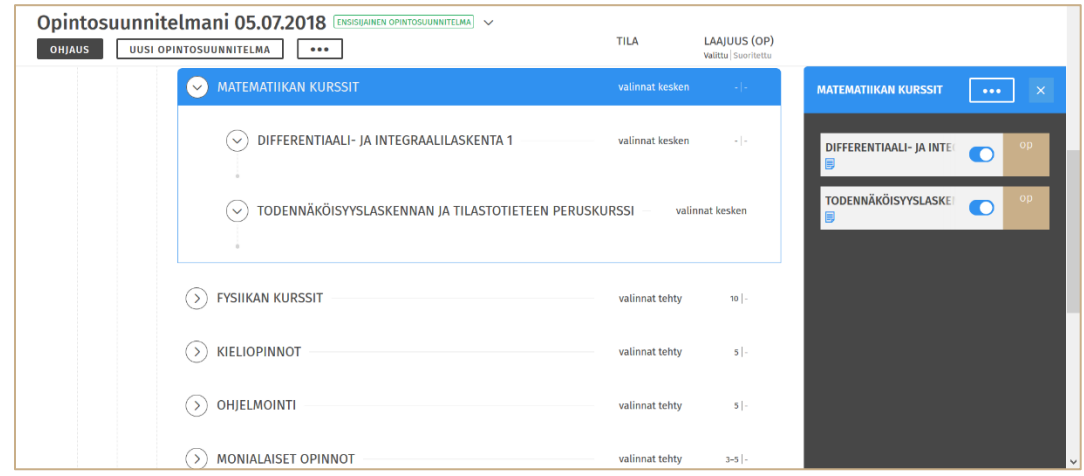

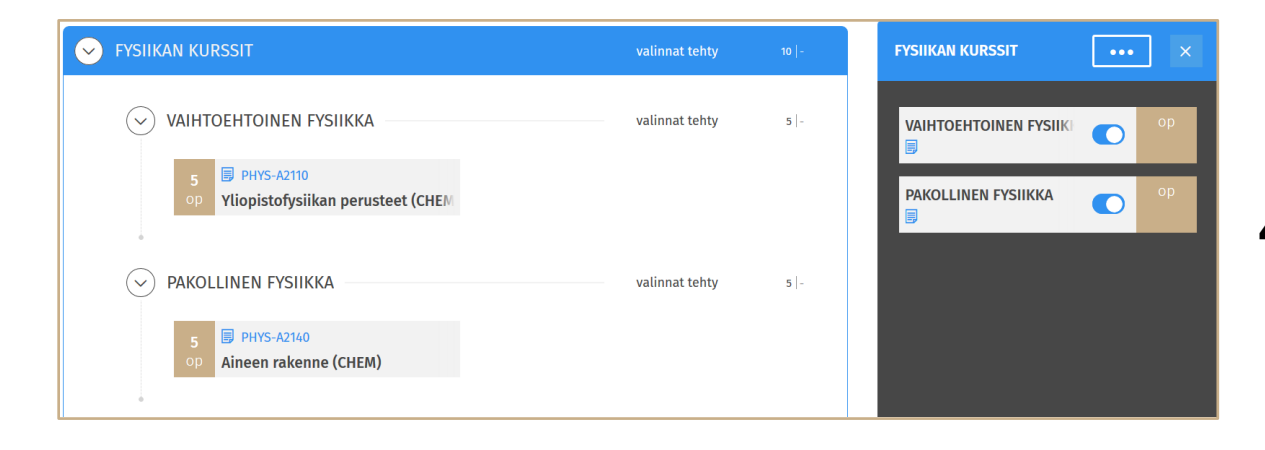

#### **1. Matematiikka:**

- a) Differentiaali- ja integraalilaskenta
- b) Todennäköisyyslaskenta ja tilastotiede

#### **2. Fysiikka:**

- a) Aineen rakenne
- b) Yliopistofysiikan perusteet **TAI**  Sähkömagnetismi

#### **3. Kieliopinnot:**

- a) Toinen kotimainen (suomi tai ruotsi)
- $\rightarrow$  kielikokeet (kirjallinen + suullinen koe)
- b) Vieras kieli (3 op, kurssin perässä tulee olla o+w)
- **4. Ohjelmointi**
	- a) Kemian tekniikan ohjelmointikurssi **TAI** Ohjelmointi 1 **TAI** Ohjelmoinnin peruskurssi Y1

## 6. Valitaan pääaine

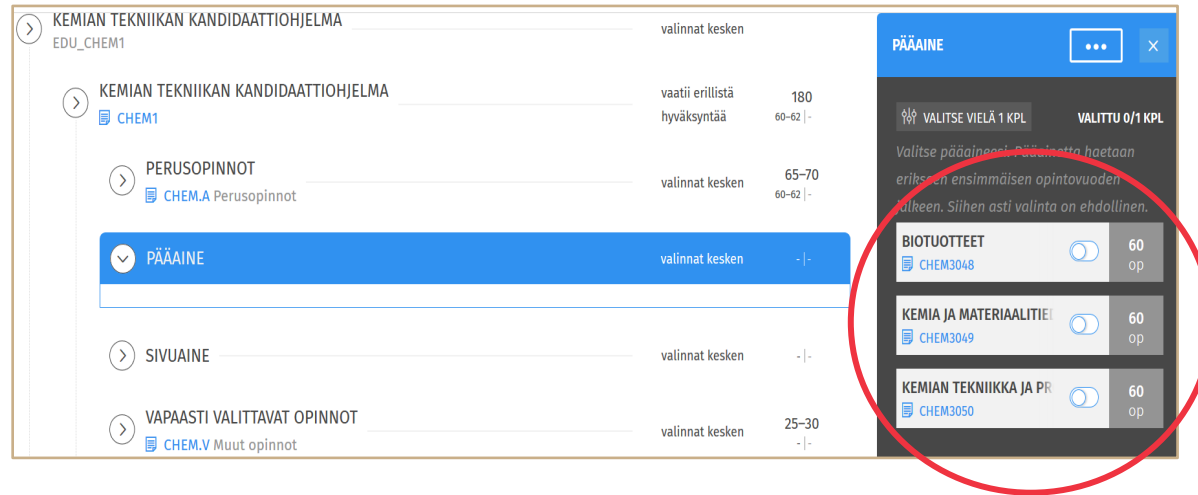

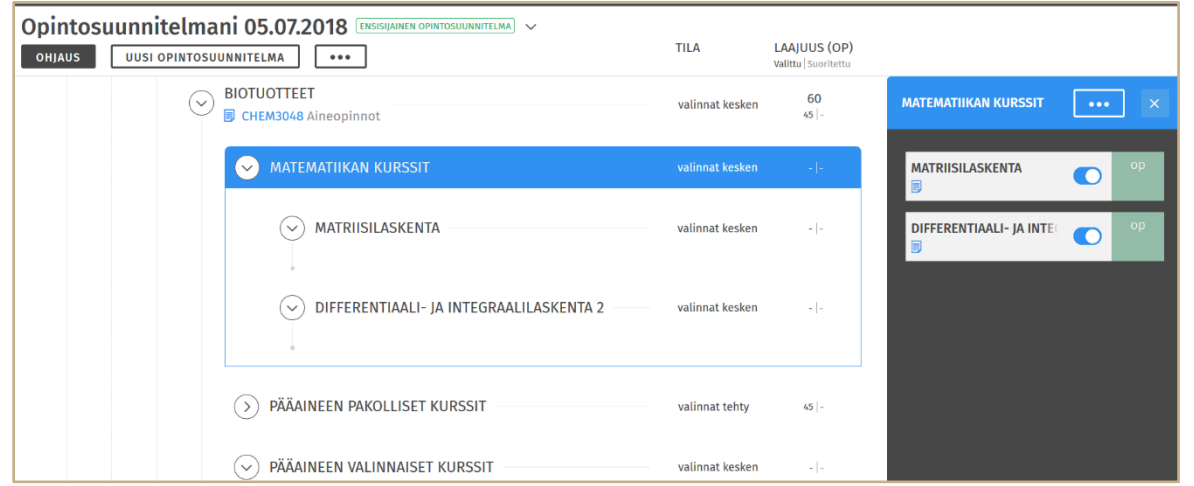

1. Valitse yksi kolmesta pääaineesta (Biotuotteet TAI Kemia ja materiaalitiede TAI kemian tekniikka ja prosessit

- 2. Valitaan kaksi pakollista matematiikan kurssia:
	- 1. Matriisilaskenta
	- 2. Differentiaali- ja
		- integraalilaskenta 2

### 7. Pääaineen pakolliset ja valinnaiset kurssit

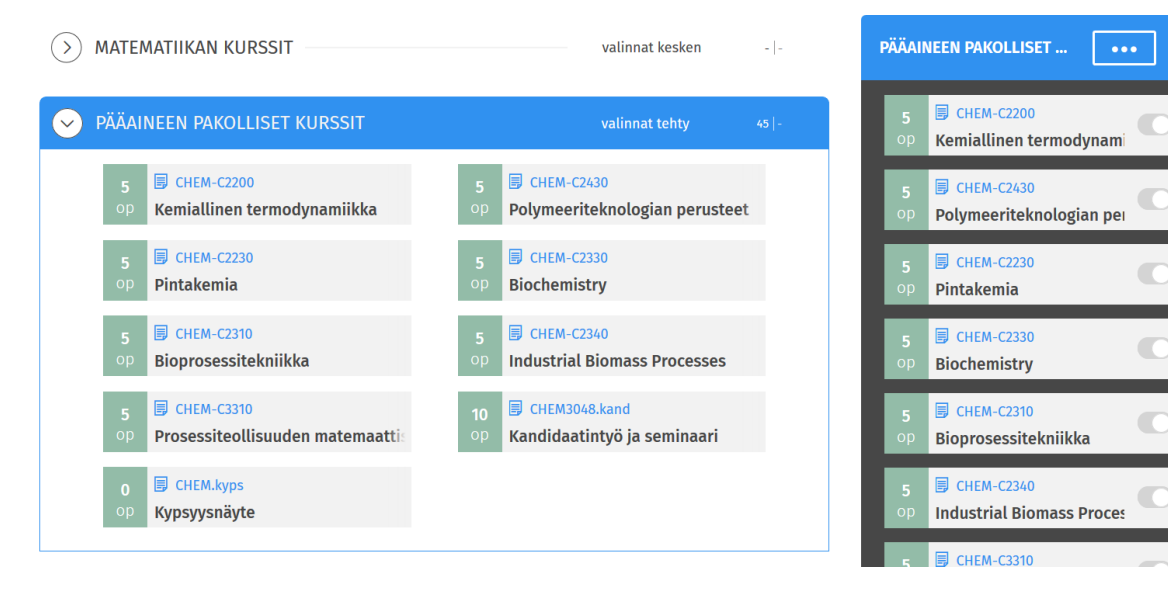

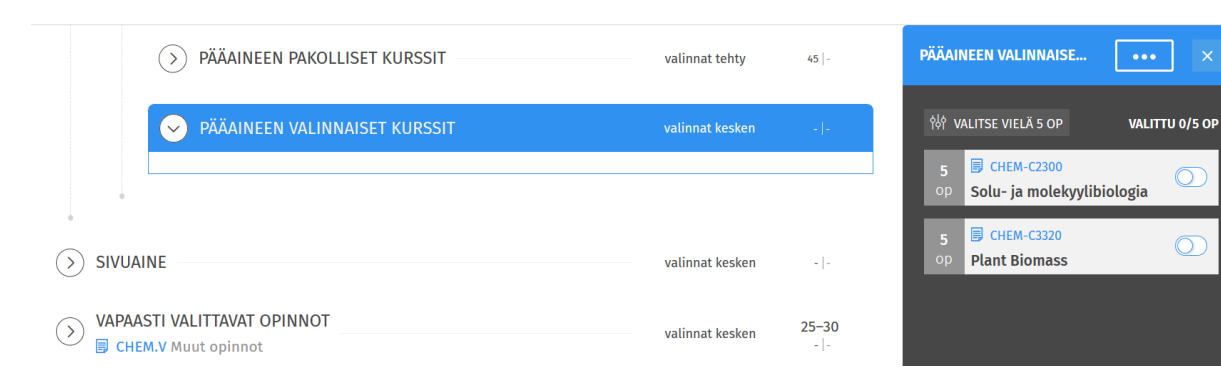

- 1. Pakolliset kurssit tulevat näkyviin automaattisesti
- 2. Valitse valinnaiset kurssit:
	- **1. Biotuotteet:** Solu- ja molekyylibiologia **TAI** Plant Biomass
	- **2. Kemia ja materiaalitiede:**  Instrumentaalianalyysin perusteet **TAI** Kemiallinen dynamiikka **TAI**  Nanomaterials
	- **3. Kemian tekniikka ja prosessit:**  Bioprosessitekniikka **TAI** Metallien ja keraamien mikrorakenne

# 8. Sivuaineen valinta

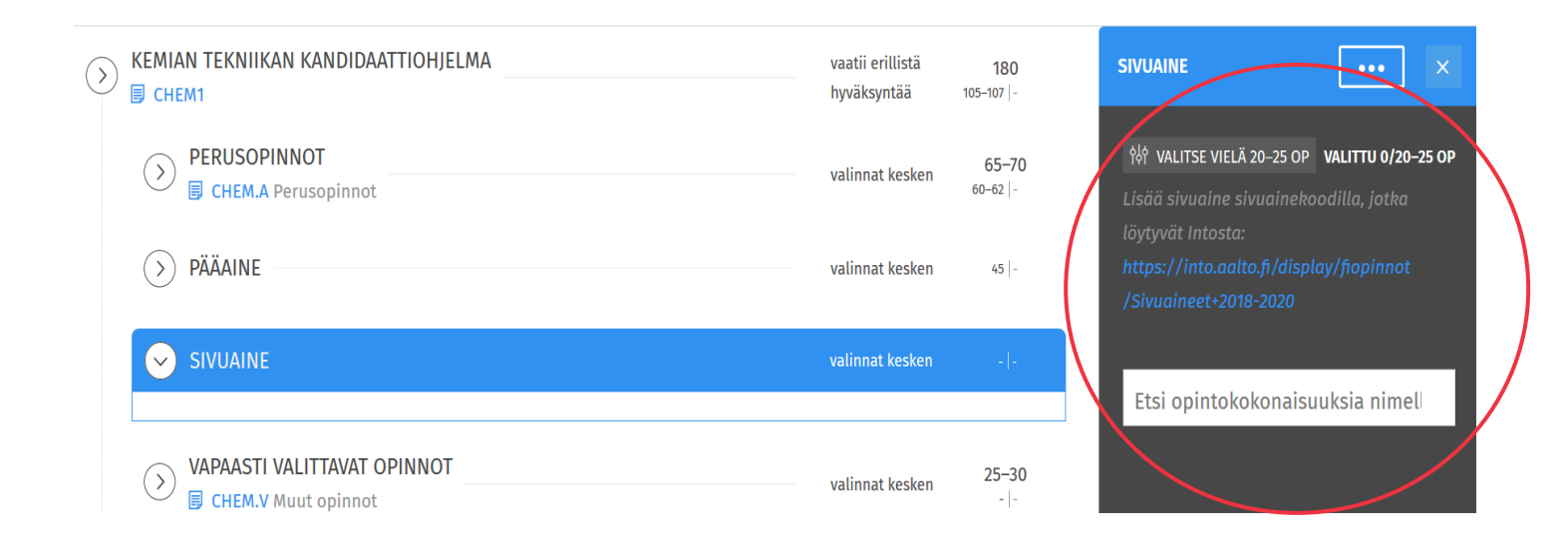

- 1. Lisää sivuaine etsimällä opintokokonaisuuden nimi
- 2. Sivuaineita voi etsiä Intosta (etusivulta Sivuaineet) https://into.aalto.fi/display/fi [kandchem/Sivuaine+2020-](https://into.aalto.fi/display/fikandchem/Sivuaine+2020-2022) 2022
- 3. Valitse sivuaineeseen ohjeiden mukaisesti 20 – 25 op

**Sivuaineissa on usein tiettyjä pakollisia kursseja tai opintopolkuja, mitkä tulee valita**

# 9. Vapaasti valittavat opinnot

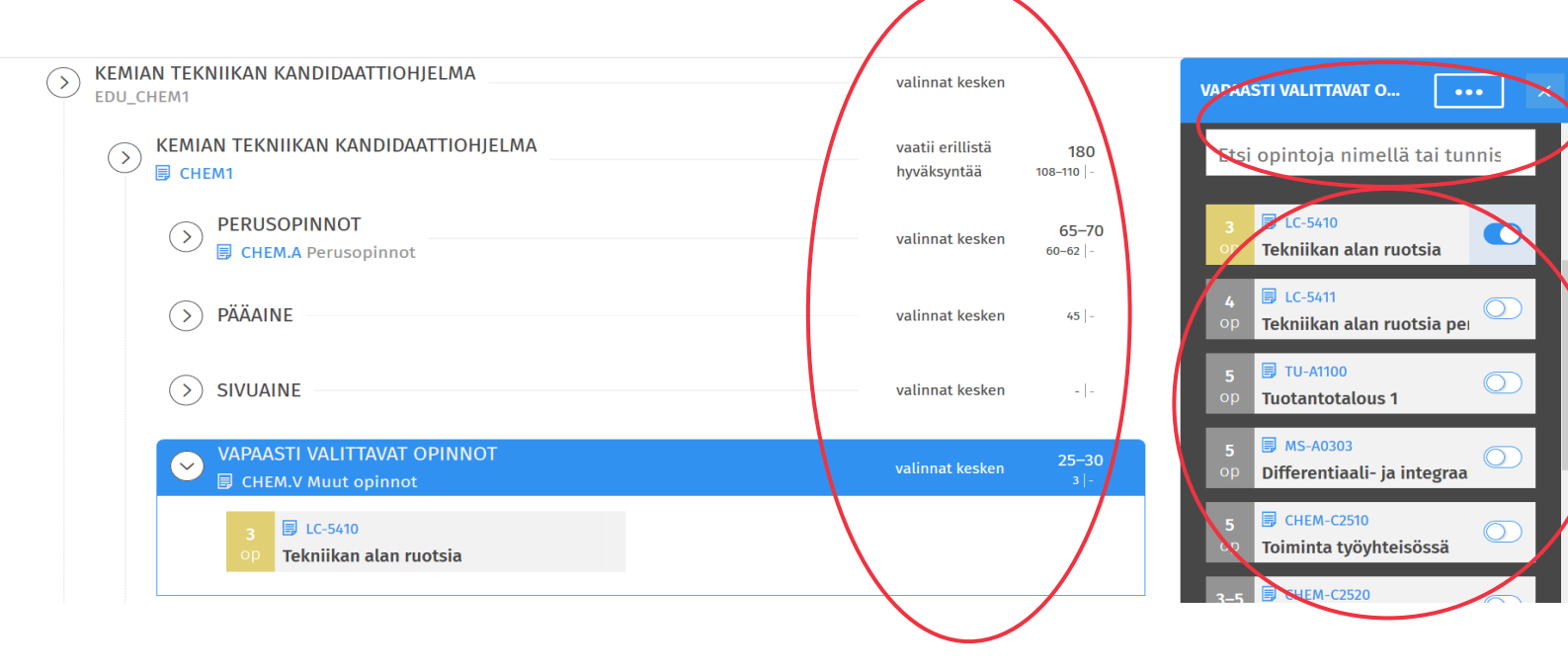

Voit etsiä kursseja hakutoiminnon avulla

Palkki tarjoaa automaattisesti kursseja, jotka liittynevät opintoihisi

- Vapaasti valittavia opintoja tulee olla tutkinnossasi 15 20 op edestä, ja näiden valintojen jälkeen tutkinnon laajuus tulisi olla 180 op
- **Jos sinulta puuttuu kursseja, niin tutkinnon eri osioissa näkyy kommentti "valinnat kesken"**
- **Jos valittuna liikaa kursseja, SISU ilmoittaa "sääntöjen vastaisia valintoja"**

### 10. HOPSin aikataulutus

• Ajoitusnäkymässä voit ajoittaa valitsemasi opinnot lukuvuosille ja periodeille. Näkymän yläosassa on aikajana, jolle opintojaksot ajoitetaan. Näkymän alalaidassa näkyvät ne opintojaksot, joita ei ole vielä ajoitettu. Ajoitus aloitetaan oikeasta alakulmasta klikkaamalla *Laajenna*-painiketta. Toiminto avaa näkymän, jossa opintojaksot on jaoteltu kokonaisuuksittain. Sijoittaminen aikajanalle aloitetaan painamalla nuolta opintojaksossa.

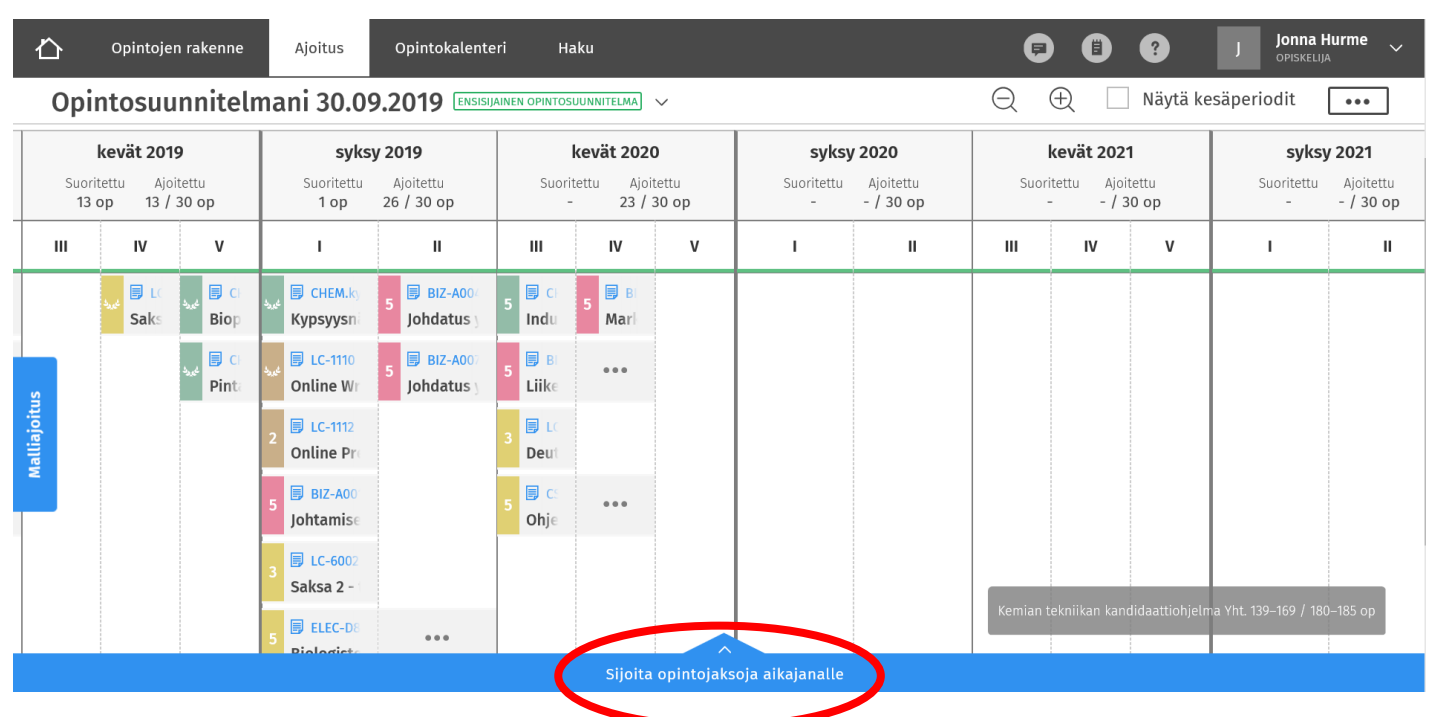

- Jos opintojakson suoritustavalle on merkitty tieto, missä periodissa/periodeissa opintojakso on mahdollista suorittaa, näkyvät nämä ajankohdat harmaana alueena (*Suunniteltu opetusajankohta*).
- Opintojakson voi kuitenkin sijoittaa myös muulle periodille.
- Voit tehdä oman merkinnän ajoitusnäkymään ylhäältä oikealta kohdasta *Lisää oma merkintä*.

# 11. HOPSin lähettäminen hyväksyttäväksi

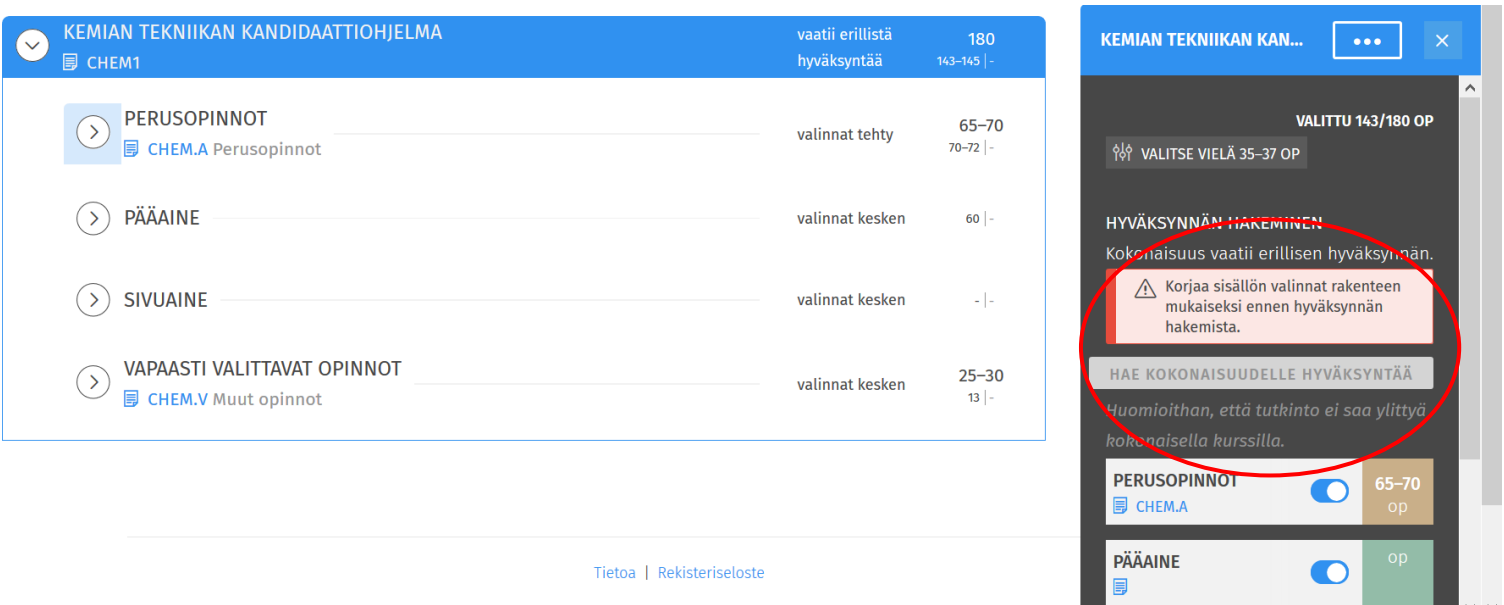

Paina kohdasta "Kemian tekniikan

kandidaattiohjelma", joilloin saat auki pienemmän laatikon. Avautuneesta laatikosta löytyy kohta "Hae kokonaisuudelle hyväksyntää".

### Kun HOPS on omasta mielestäsi valmis:

- Lähetä HOPS kommentoitavaksi opintoneuvojille
- Lisätyistä kommenteista *ei tule erillistä ilmoitusta* sähköpostiin, joten seuraa SISUa säännöllisesti!
- Kommentit tulee tammikuun loppuun mennessä.

### Kursseille ilmoittautuminen

- 1. Klikkaa ensisijaisesta opintosuunnitelmastasi sen opintojakson kurssikoodia, jolle haluat ilmoittautua.
- 2. Tarkista mikä **versio** näkyy opintojakson nimen alla ja päivitä se kuluvan vuosikurssin mukaiseksi klikkaamalla nuolta versiorivin perässä.

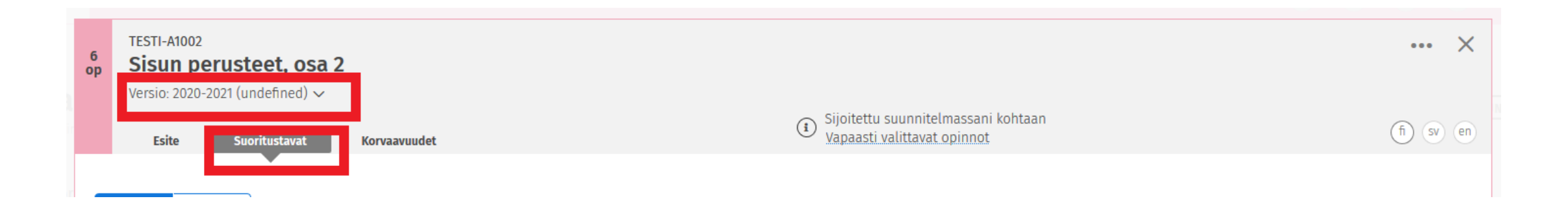

Kun vaihdat version valikosta, näet Sisun yläreunassa bannerin **Katselet opintojakson versiota, joka ei ole käytössä suunnitelmassasi. Ota käyttöön tämä versio.** Klikkaa linkkiä **Ota käyttöön tämä versio.**

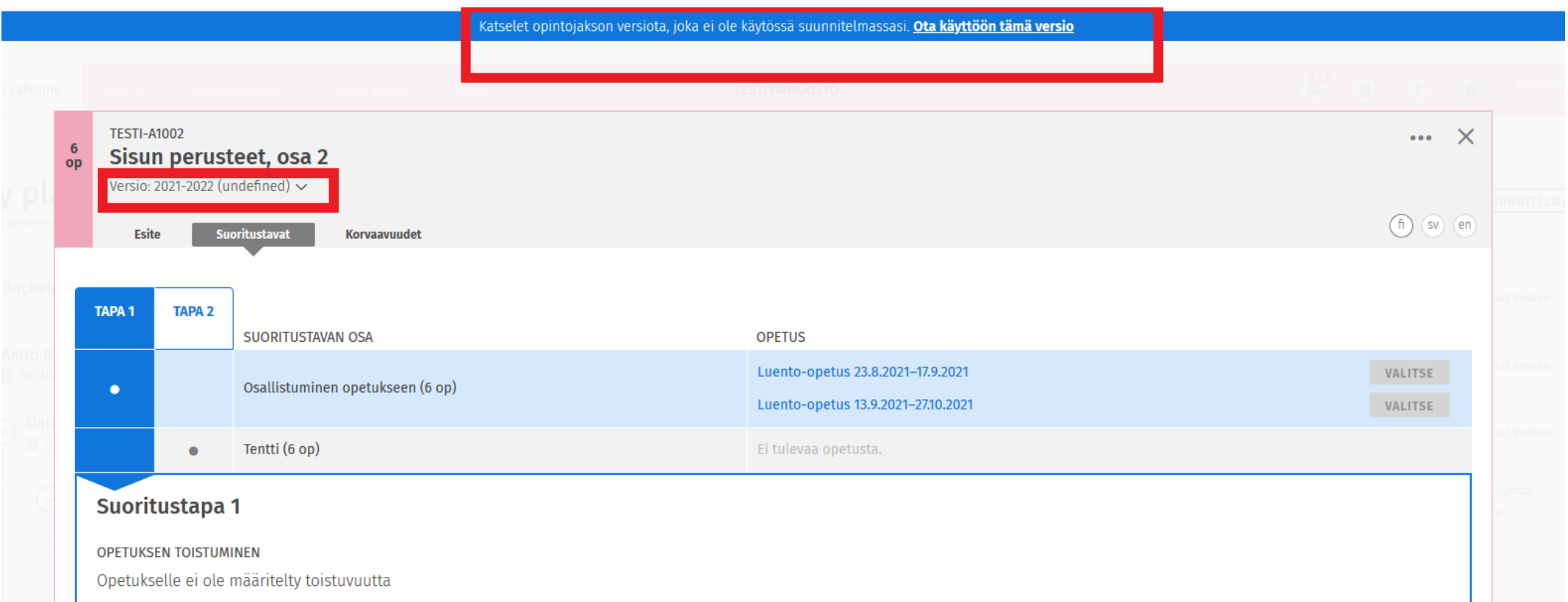

3. Siirry **Suoritustavat**-välilehdelle ja valitse haluamasi suoritustapa ja opetus.

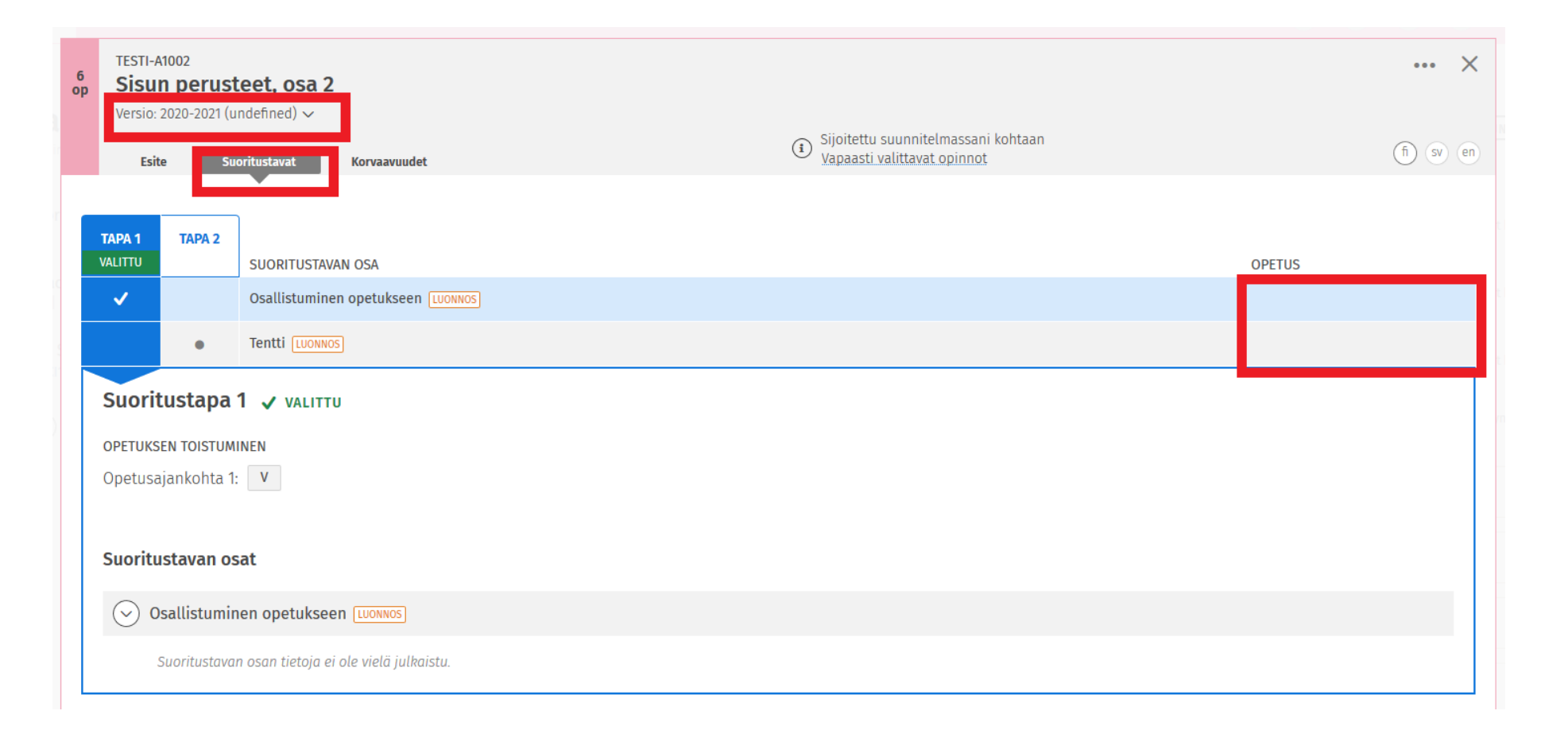

4. Ilmoittaudu kursseille **Opintokalenteri** -välilehdellä. Pääset sinne klikkaamalla yläpalkkia.

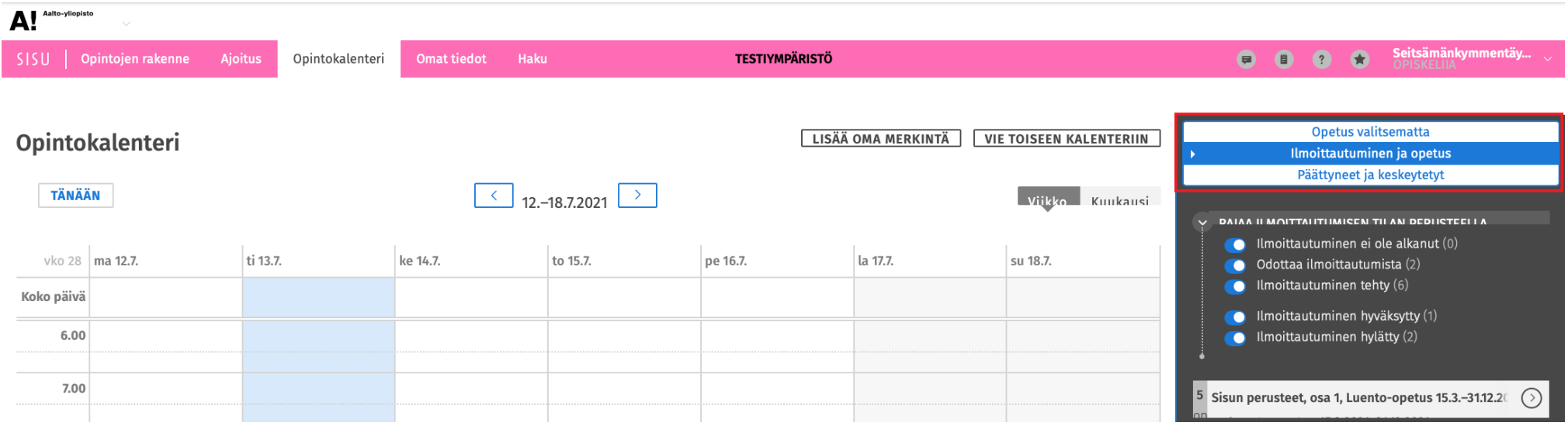

- 5. Jos kurssilla on useita opetusryhmiä, valitse itsellesi sopivimmat.
- 6. Paina **Ilmoittaudu**-painiketta.
- 7. Vastaa pakollisiin kysymyksiin, jos niitä on.
- 8. Paina **Vahvista**-painiketta.